## **USB ADAPTER INSTALLATION AND OPERATION**

**Before opening up machine be sure control is off and breaker is off .** 

**Remove the old floppy drive unit.**

**Install the new usb adapter in the same manner.** 

**The flat ribbon cable has a red mark on one side. Be sure this red mark is next to the power plug as shown in this picture.**

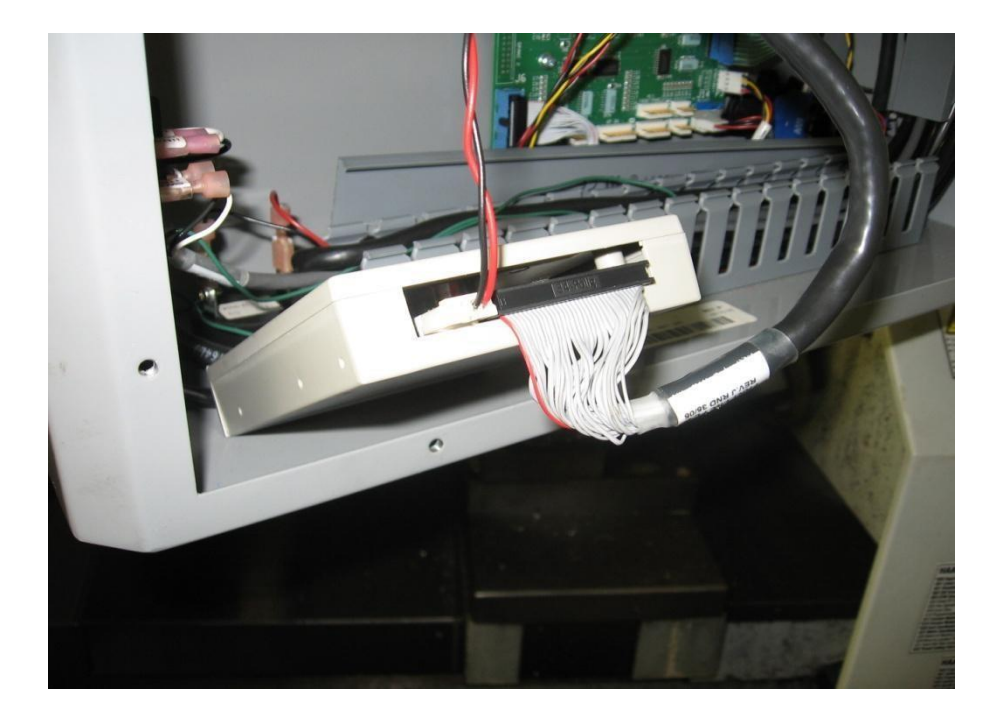

## **USB OPERATION**

**To copy a file to the usb at the machine do the following.** 

**On the adapter select the directory 000 thru 999 that the** 

**file will be copied into., if folder does not exist it will be** 

**created.**

**Insert the usb flash drive.**

**Press the OUT button for about 1 second then release, this will cause the display to read "d1"** 

**Now you can operate the machine writing your files to the floppy drive.** 

**\*\*BEFORE you remove the usb flash drive press the "out" button again** 

**for 1 second. The display will return to the directory number**

**And the file/files will be written from the adapters memory to the usb flash drive.** 

**Now you can remove the usb flash drive.**

**Now you can take the flash drive to your computer.**

**In some versions of windows you may not be able to open the files directly from the flash drive, Just right click on the file and copy it to your desktop then it should open normally.**

## **USB Operation to the CNC**

**At your computer, Save your CNC file to the thumb drive You can save your files directly to the usb by dragging and dropping them. Or by copy and paste Or by using your editors "save as" and selecting the usb drive.**

## **USB OPERATION at the Adapter**

**To read from the usb at the machine.**

**If the file is in a folder select the directory "001" thru "999"**

**If you saved the file on the thumb drive in the root directory you need the display to read 000.**

**Now Insert the USB, the display will show "d0" then back to directory number.** 

**Now operate your machine as you normally would to read files from the floppy drive.**

**My favorite way on the HAAS Control is thru the editor,**

**Press F1 that turns on a menu bar.**

**Cursor over to I/O**

**Cursor down to Disk or Floppy directory, press write/enter**

**Now you have a list of files it sees**

**Cursor to the file you want press write/enter**

**Your file is now copied into the machine memory**

**If you choose to save the files at the machine in 001 thru 999**

**Then at your computer you will see folders named**

**001 THRU 999**

**You can open these folders and find your files, copy them out or add more files to the usb.**

**Good luck and if you have any problems please shoot me an email and I will get back to you.**

**[ray@redbonetool.com](mailto:ray@redbonetool.com)** redbonetool.com 918-248-0016